## **APP SPACES**

## **Introduction**

- App space is defined as a packing multiple process and storing them at one place. Any number of App spaces can be created by the user based on the applications requirement.
- App Space contains the **Processes** and **Role Templates**. App space is one of the **Package Name**. App spaces are used in Installation Processes. Selected process and role templates are created for specific application and are added to created App Space then it is automated.

## **PREREQUISITIES**

- Create account in RNC [\(http://www.relgo.com](http://www.relgo.com/))
- Verify and create identity cast.
- Subscribe in RAS [\(http://www.relgo.com/ras\)](http://www.relgo.com/ras) with generated identity cast.
- Complete Bootstrap installations.

## **PROCEDURE**

 To build the elastic applications, the first step is to create the App spaces. User can create 'n' number of App spaces. To **c**reate App Space, Login into RAS and click on Automation Suite and then click on Build El Apps.

 $\leftarrow$   $\rightarrow$  C  $\circ$  Not secure relgo.com/ras/ConsoleLogin.a **文 图** Paused ● B Relgo Automation Studio Welcome: darisachandu Signout  $\blacksquare$  Appspaces  $\blacktriangleright$ **L** Role Templates  $\star$ 盖 **Automation Tools**  $\ddot{\alpha}$ Packaging processes enables you to curate and manage organization Processes, Roles and Scenarios for<br>automation and deploying business operations. This enables you to package the Processes and Role Templates into Appspace.  $\Rightarrow$ automate.io There are three steps to packages processes. Appspace Processes deploy.io Role Templates clasticapp.io To bulid the elastic Apllications We can Create Appspaces To unit the telestic Applications we can Cetete Applyate to assign these process to automate. By browsing the<br>Package the organization processes into appspace to assign these process to automate. By browsing the<br>applicatio  $\equiv$  story.io To package the processes into appspace, go to Build El Apps under the Automation Suite, select the Browse processes. Select the appspace and select the application, you will get the list of processes in the application. processes, which is suitable for your organization and click on 'Add to my processes'. The process is<br>added to 'my processes' under processes. You can create the Appspaces as many as you want. After adding the processes and role templates to appspace, assign the Appspaces to automation engineers to automate those packaged processes to build the applications. Click on New Appspace under Appspaces menu to create new appspace. Newly created Appspaces listed under the My Appspaces in Appspace menu.

Login to RAS  $\rightarrow$  Processes.io  $\rightarrow$  App Spaces

 Click on New App Space which is present under the App spaces. A form will display to create the App space.

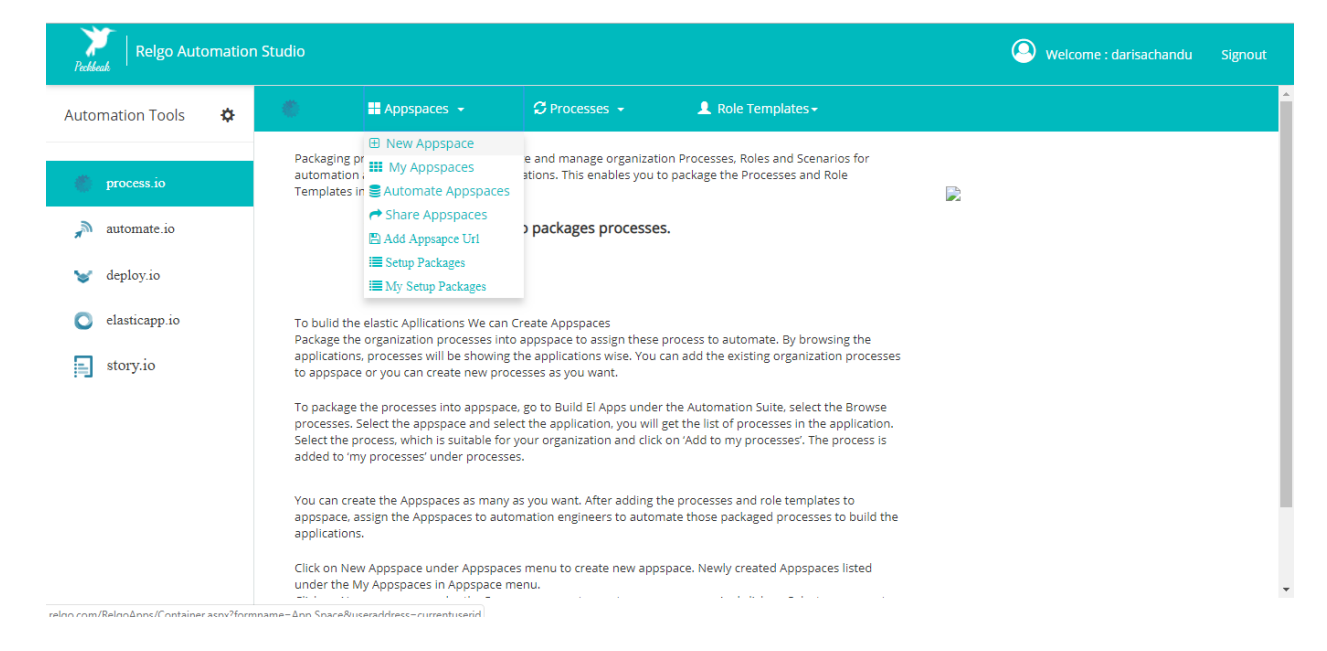

Login to RAS  $\rightarrow$  Processes.io  $\rightarrow$  App Spaces  $\rightarrow$  New App Space.

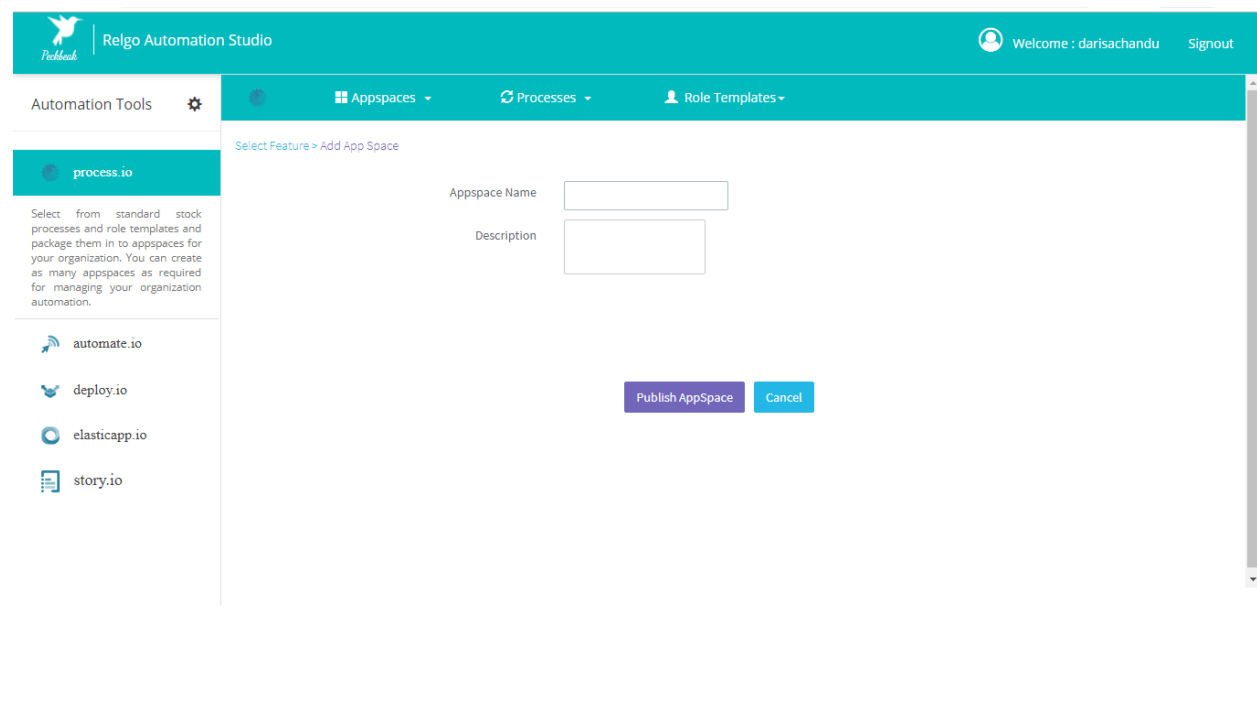

 Fill the fields like App Space name and description then click on "Publish App Space" button to create the App Space which is shown in below screen.

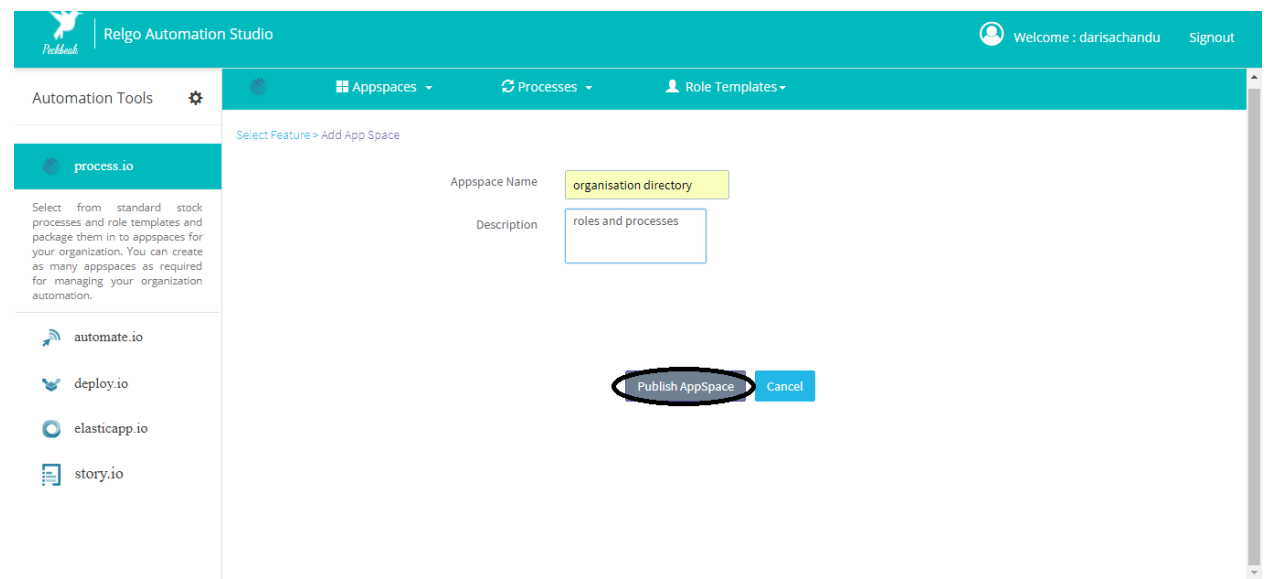

 My app spaces are used to view the available App spaces in our RAS account with detail view of the app space and its related processes and role templates.

Login to RAS  $\rightarrow$  Processes.io  $\rightarrow$  App Spaces  $\rightarrow$  My New App Space.

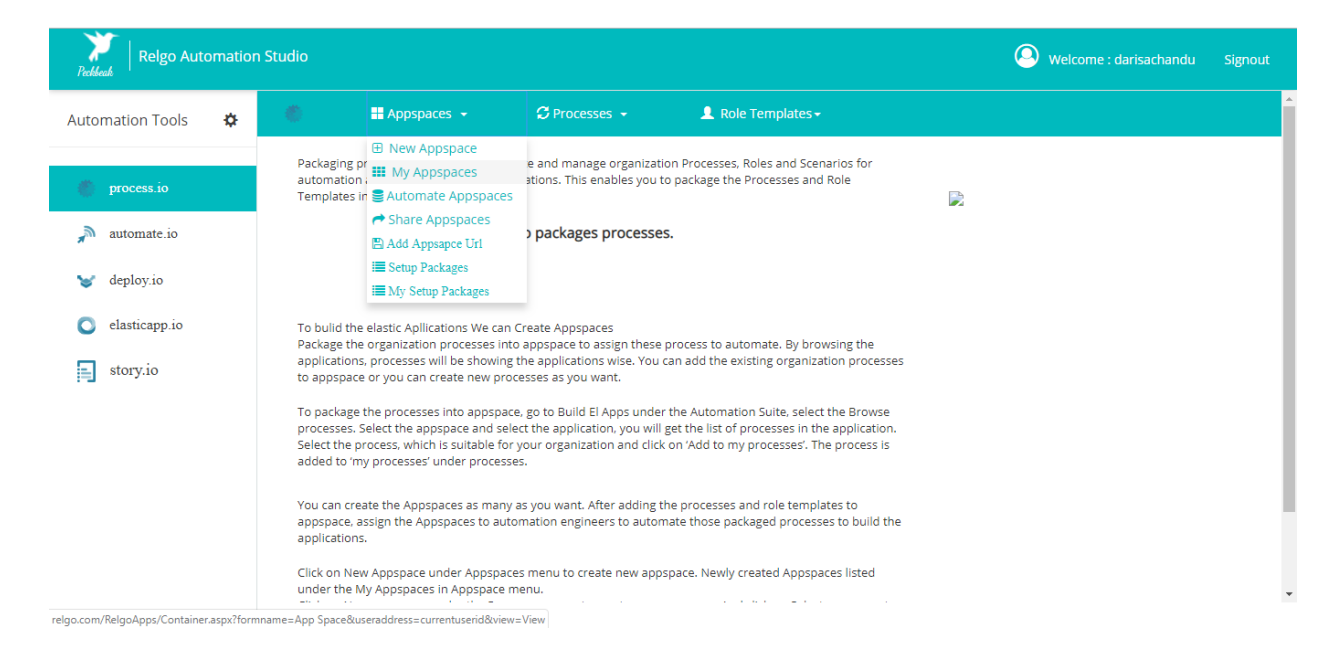

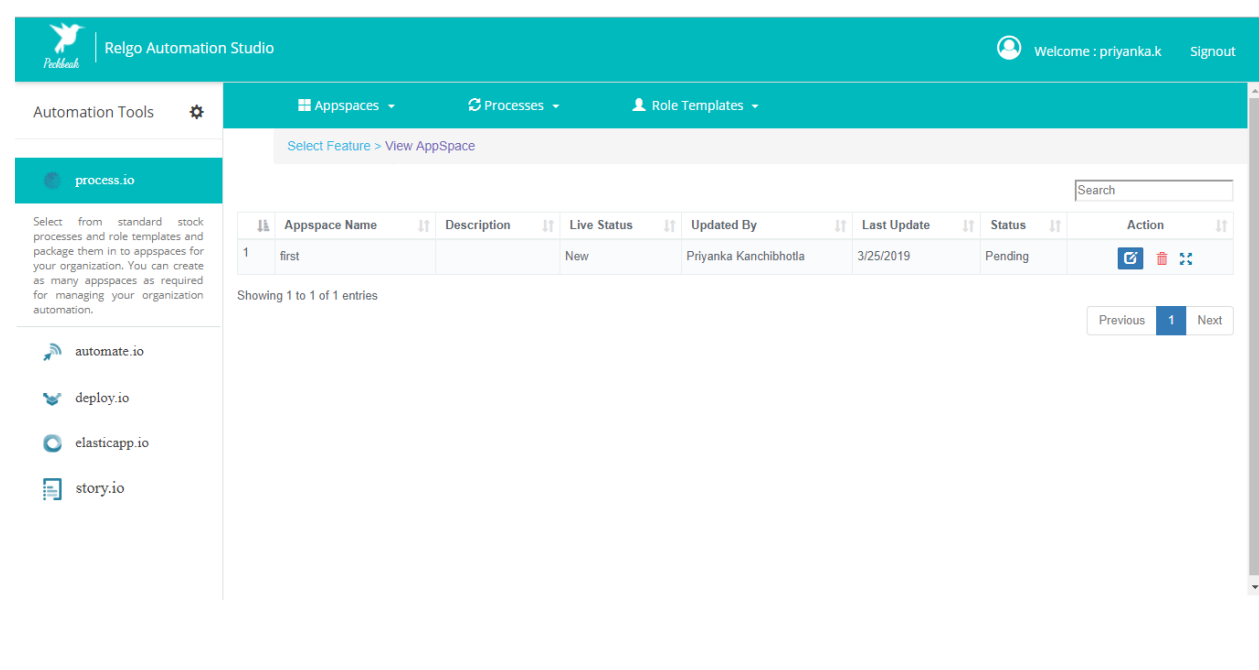

 To Automate App spaces, first you need to select process and role templates. After selecting processes and role templates, user has to automate the App spaces and it is mandatory because to move the created App Space to Dev cloud. Click on Automate App space which is under the App spaces menu.

Login to RAS  $\rightarrow$  Processes.io  $\rightarrow$  App Spaces  $\rightarrow$  Automate App Spaces.

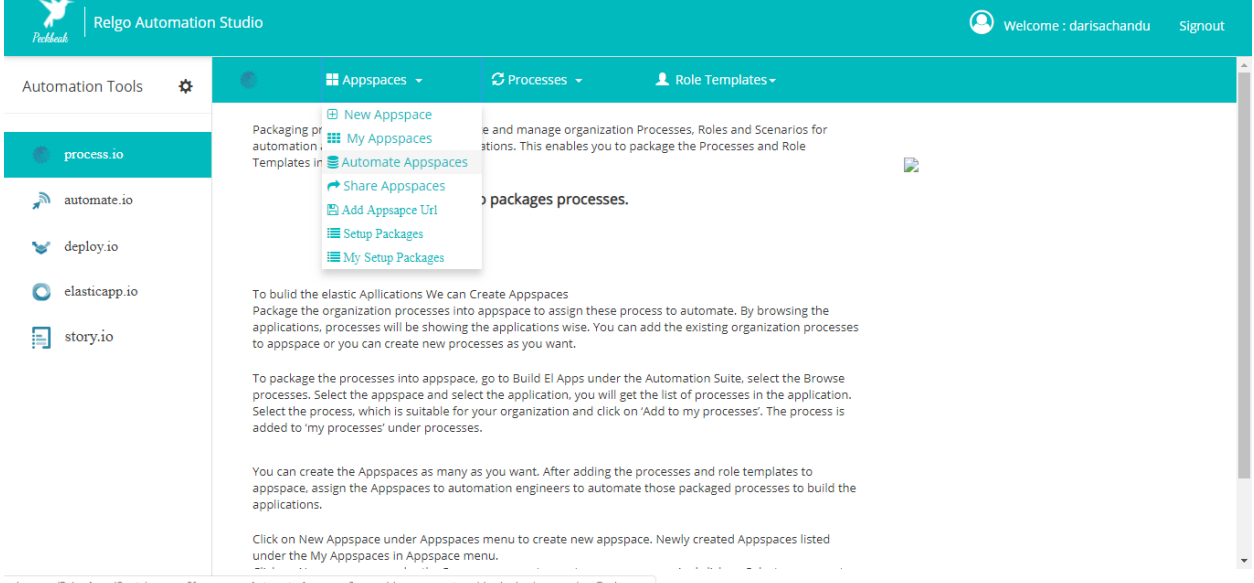

.com/RelaoApps/Container.aspx?formname=Automate Appspace&useraddress=currentuserid relaobusinessservices@relao.com

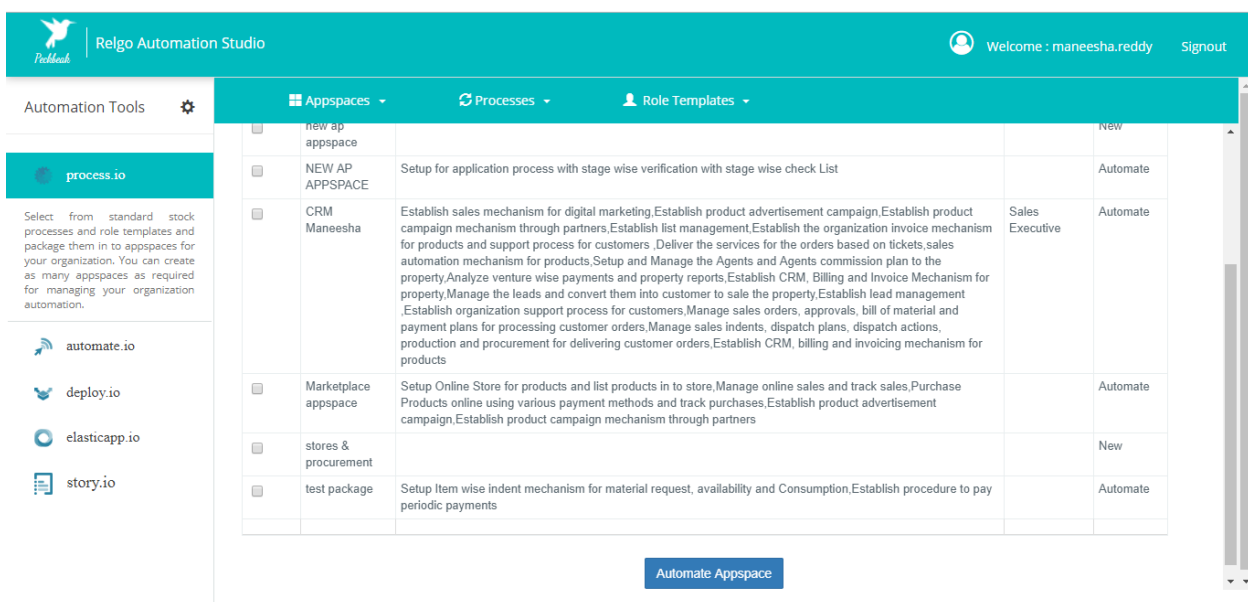

 To share the App Space to another account, we use "Share App Space". Select App space name and Email Address to where you want to share then click on "Send URL" which is shown in below screen.

Login to RAS  $\rightarrow$  Processes.io  $\rightarrow$  App Spaces  $\rightarrow$  Share App Space.

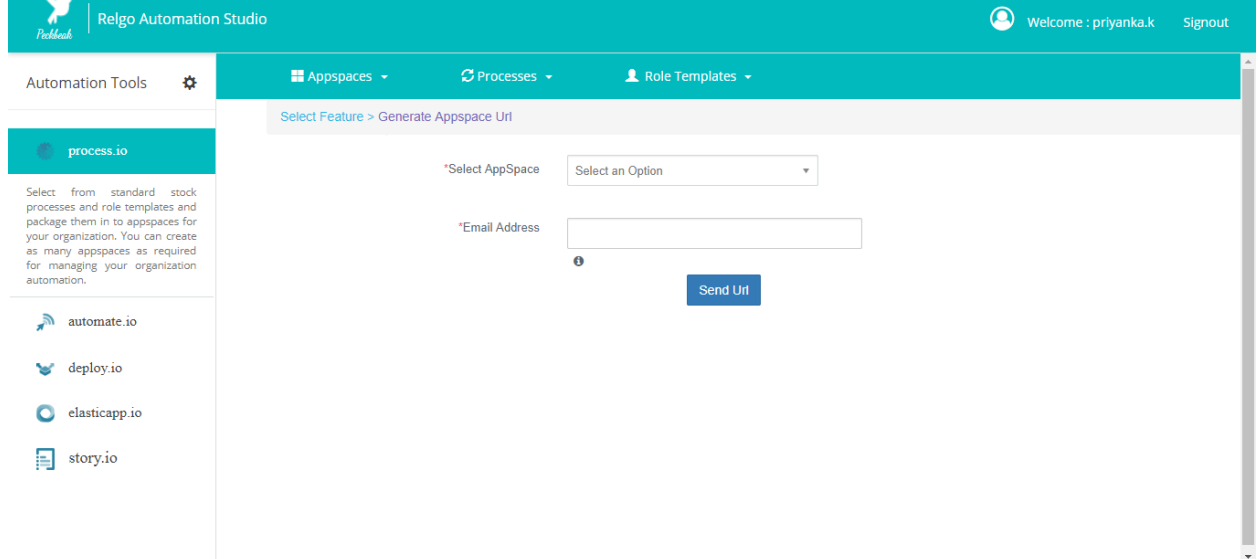

• Add app space URL form is used to add the app space in to the account by providing the URL of the app space which is shown in below screen.

Relgo Automation Studio Welcome: priyanka.k Signout **2** Role Templates  $\rightarrow$  $\blacksquare$  Appspaces  $\blacktriangleright$ **Automation Tools**  $\pmb{\alpha}$ Select Feature > Add Appspace Data  $\Box$  process.io \*Appspace Url Select from standard stock<br>processes and role templates and<br>package them in to appspaces for<br>your organization. You can create<br>for managing your organization<br>for managing your organization<br>automation.  $\ddot{\mathbf{e}}$ Add Appspace Data automate.io deploy.io  $\bigcirc$ elasticapp.io  $\equiv$  story.io

Login to RAS  $\rightarrow$  Processes.io  $\rightarrow$  App Spaces  $\rightarrow$  Add App Space URL.